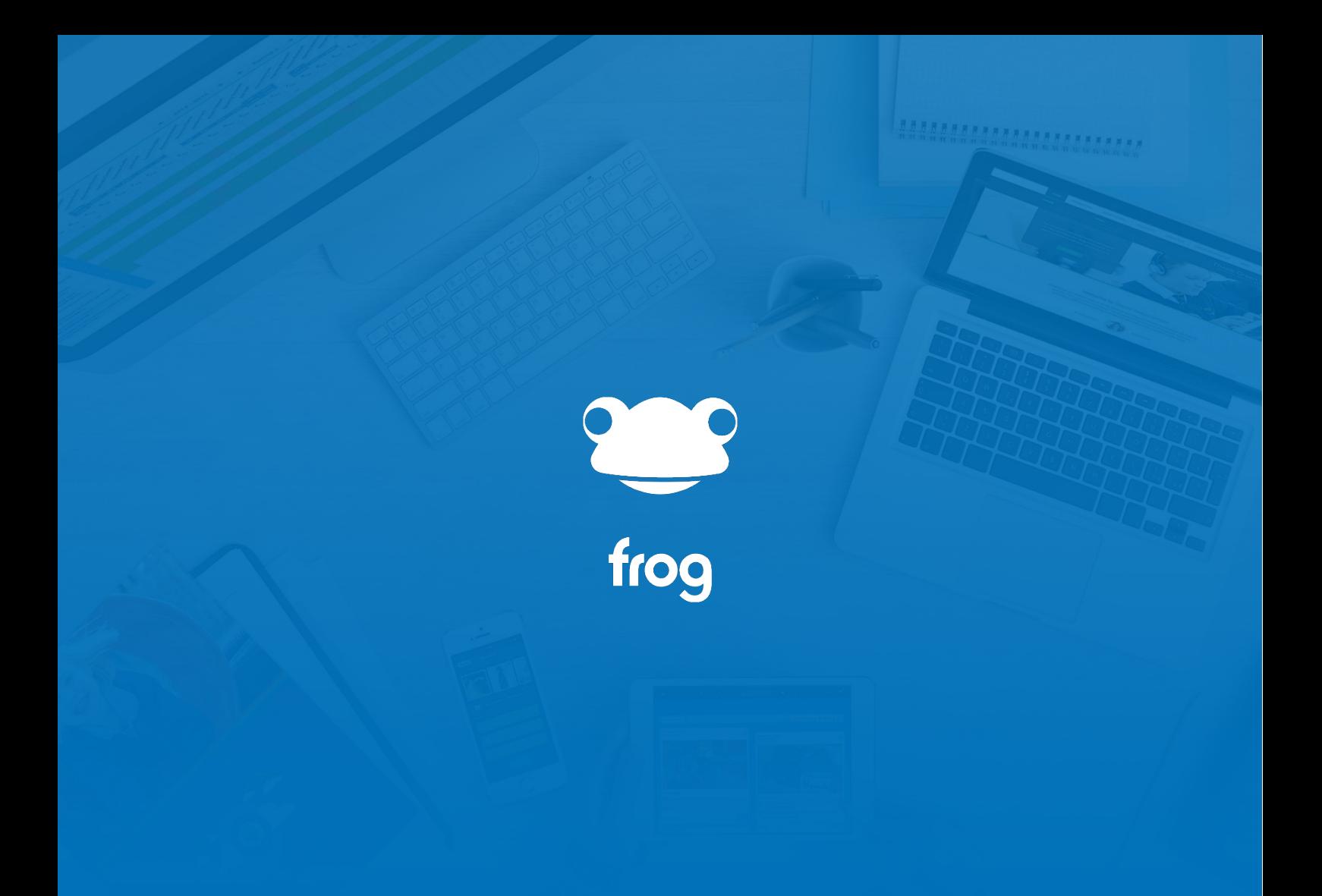

MyFrog

## MyFrog for Parents

Welcome to MyFrog – the free mobile app for both Android and Apple iOS devices.

If you haven't already, you can download MyFrog from this web address:

### **[frogeducation.com/mobile](https://www.frogeducation.com/mobile)**

Logging in is simple, firstly:

- Add your **school's Frog web address**. You don't need to worry about HTTPS or any slashes, just the main part
- Then click **NEXT**
- You'll then see a login screen, your child's school should have issued you login details, but in case you forget, you can use the **Forgot password?** link.
- Enter the email address you have registered with the school and you will be emailed a link showing you your username and allowing you to enter a new password.
- If you do not receive an email, check your junk folder.
- You may see a message explaining that your email cannot be found on the system. In this case, you'll need to contact the school.
- MyFrog will remember your logins, so you shouldn't need to re-enter these again.

When you do log in, the first screen you'll see is the **Assignment List** for one of your children. Here you can see all their homeworks organised by the date they are due. Once your child hands in a homework, this will disappear off the list.

Tapping on a homework will show you the basic instructions, you child will see any resources or activities for the homework as well as a hand in button.

Any homework set in Frog will alert both you and your children through a Push Notification. Closing the Assignment Instructions and tapping on the Quick Launch allows you to switch between children – this changes the Assignments and Calendar screens.

# MyFrog for Parents (cont.)

There are other sections in MyFrog too:

**Dashboard** loads in the school's Parent Portal. Here your child's school can determine what they present back to you. Often there are notices and advice links but it is up to the school what they provide here.

#######################

**Timeline** is a combined record for all your children's activities on Frog. Alongside any homework set, handed-in and marked, Timeline also shows you any files they have uploaded. In this way, you can follow along with your children's school life. You can open their work and let them know you Like what you see.

**Calendar** loads in your child's timetable and shows what work is due to be handed-in on which days.

Finally, we have included a data-saving mode for when you're not connected to WiFi. Timelines and Dashboards, depending on their content, can both download a lot of information. By default, MyFrog will not attempt to open either section when you're only on your phone's network. Toggling this off will allow access at all times.

This mode exists for your children too – and will prevent them handing-in work using MyFrog when not on WiFi. They can also switch this toggle if they need to.

## MyFrog for Students

Welcome to MyFrog – the free mobile app for both Android and Apple iOS devices.

If you haven't already, you can download MyFrog from this web address:

### **[frogeducation.com/mobile](https://www.frogeducation.com/mobile)**

#######################

Logging in is simple, firstly:

- Add your **school's Frog web address**. You don't need to worry about HTTPS or any slashes, just the main part
- Then click **NEXT**
- You'll then see the familiar login screen, enter the **same username and password you would to log into Frog** on a computer. This is probably the same as your computer login details.
- MyFrog will remember these, so you shouldn't need to re-enter them.

On the first screen, you'll see **your homeworks** or assignments. These are the ones you haven't handed-in yet and listed in order of when they are due. Tapping on any assignment opens it. You should see the complete homework, including any files or activities. There might be a quiz for you to complete.

If you only see Instructions, like on this screen – it might be because you're not connected to WiFi. We've added in a data-saving mode, which stops the app loading in all the extra bits like pictures and files.

If you have to complete the homework using MyFrog and you're not connected to WiFi, close the assignment screen, tap on the Quick Launch and switch the toggle at the bottom. Now you can return to the assignment and you'll see the whole thing loads in. Including the hand-in button.

Returning to the Quick Launch menu, there are other screens.

**Dashboard** loads in your school dashboard, so all the information you have access to on your Frog's front page is here too.

**Timeline** loads in a view of all activity you've been involved in using Frog. Your parents can see this too, so any work you've created and uploaded, any sites you interact with, any homeworks you've had marked all appear here.

**Calendar** shows your timetable and any homeworks due today and swiping down, let's you view any other days.

## MyFrog for Teachers and Admins

Welcome to MyFrog – the free mobile app for both Android and Apple iOS devices.

#### **[frogeducation.com/mobile](https://www.frogeducation.com/mobile)**

........................

Logging in is simple, firstly:

- Add your **school's Frog web address**. You don't need to worry about HTTPS or any slashes, just the main part
- Then click **NEXT**
- You'll then see the familiar login screen, enter the **same username and password you would to log into Frog** on a computer. This is probably the same as your network login details.
- MyFrog will remember your login details, so you shouldn't need to re-enter them.

When you open the app from now on, you'll start at the **Assignments list**. For teachers, this will list all the open homeworks you have set for your classes.

Clicking on any assignment will show you the basic instructions, for students it will open the actual assignment and allow them to complete it and hand it in.

At the bottom-right of the screen, there's the new **Plus button**. This allows you to create a Quick homework directly from your phone or tablet. You cannot link to resources and add activities using MyFrog, but you can add multiple classes. Any homework set via MyFrog will also appear in your class' Markbook just like it would if you set the work in Frog. Students can access resources and activities in MyFrog of course, though you have to have set them using a computer's browser.

Students and their parents will receive a Push Notification for this homework and it will appear in their assignment lists both in Frog and on MyFrog.

Clicking on the Quick Launch icon, we'll leave the assignments screen now, and look at the other areas.

**Dashboard** loads in the first dashboard from Frog. This is the area of MyFrog your school directly controls the look of, allowing you to customise information and links. Handy for checking notices, or cover pages on the go.

**Timeline** loads in your Frog timeline – a record of all activity on Frog. Students and Parents get this feature too. It's especially useful for parents as the timeline can be used to help foster an Authentic Audience as they follow along with the activities.

**Calendar** loads in my timetable and shows me what homeworks are due in when.

Finally, we have included a feature to help save your data. By default, dashboards and timelines will only be accessible when you are connected to WiFi. Students have this option too, so if they are reporting they cannot hand-in homework via the app, it's probably because they have this setting on and aren't in a WiFi zone.